# 28 Tips for Faster Communication

| Getting to Know the Performance of the Configured System |                                                                                       |
|----------------------------------------------------------|---------------------------------------------------------------------------------------|
| Grouping Symbols                                         |                                                                                       |
| Array of Symbols                                         |                                                                                       |
| Cache Registration of Frequently Used Devices            | 28-18                                                                                 |
| Device Access Log                                        |                                                                                       |
|                                                          | Grouping Symbols<br>Array of Symbols<br>Cache Registration of Frequently Used Devices |

This chapter describes how to shorten the communication time and achieve efficient communication.

1 First, get to know the present performance!

<sup>(C)</sup> "28.1 Getting to Know the Performance of the Configured System"

2 Improve communication efficiency by controlling symbols proficiently!

"28.2 Grouping Symbols""28.3 Array of Symbols"

**3** Improve communication efficiency by stocking the data of Device/PLC to the PC!

"28.4 Cache Registration of Frequently Used Devices"

4 Which device do you often use?

"28.5 Device Access Log"

#### Getting to Know the Performance of the Configured System 28.1

This feature allows you to measure the reading time of device data from the specified node.

| A result of measu | urement |          |  |
|-------------------|---------|----------|--|
|                   | Time    | 208 msec |  |
|                   | Begin   | Close    |  |
|                   |         |          |  |

#### 28.1.1 Measuring Reading Time

1 Click [Reading Time Measurement] from [Tool] on the menu bar.

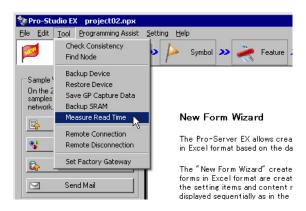

2 Set each item on the "Reading Time Measurement" screen.

| Data Read Performan | ce Measurement                                                                                     |
|---------------------|----------------------------------------------------------------------------------------------------|
| Read out            | the specified device and measure the required time.                                                |
| Node Name           | AGP1                                                                                               |
| Device/PLC          | PLC1                                                                                               |
| Device Address      | Sheet2.MeasurementSymbol                                                                           |
| Number              | 255                                                                                                |
| A result i          | Access Type<br>Bit<br>15Bit<br>32Bit<br>Double<br>of measurement<br>Time<br>msec<br>Begin<br>Close |

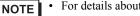

For details about the setting items, please refer to "28.1.2 Setting Guide".

The [Processing Status] screen is displayed, indicating the measurement progress of reading performance.

| now                      |        |
|--------------------------|--------|
| Now reading device data. |        |
| 0/10000: 0%              | Cancel |

After reading, the following dialog box will appear.

| Pro-Serv | Pro-Server EX Tools 🛛 🗙          |  |  |  |  |
|----------|----------------------------------|--|--|--|--|
| 1        | Processing is completed normally |  |  |  |  |
|          | ОК                               |  |  |  |  |

The measurement result (ms) is displayed in [Time] after processing.

| A result of mea | surement                     |
|-----------------|------------------------------|
|                 | Time 208 msec<br>Begin Close |
|                 |                              |

| NOTE | • | Measurement results may vary according to the environmental conditions (number of tags on the |
|------|---|-----------------------------------------------------------------------------------------------|
|      |   | screen, PLC connection style, application programs running on Windows at the same time and so |
|      |   | on).                                                                                          |

• If the set contents are incorrect, the following screen will appear.

| Message                                                                           | Required action                                                                                                    |
|-----------------------------------------------------------------------------------|----------------------------------------------------------------------------------------------------|
| You cannot specify a BIT<br>symbol for measurement<br>other than in BIT format    | If you have specified a BIT symbol in the<br>[Device Address] field, you cannot set an<br>access type other than BIT to measure reading<br>time.<br>Reset the access type to [Bit], and then execute<br>measurement.                            |
| You cannot specify a<br>symbol other than BIT for<br>measurement in BIT<br>format | If you have specified a symbol in formats other<br>than BIT in the [Device Address] field, you<br>cannot set [Bit] as an access type to measure<br>reading time.<br>Reset the access type to other than [Bit], and<br>then execute measurement. |

ſ

# 28.1.2 Setting Guide

| Data Read Performan | ce Measurement                                                                                  |
|---------------------|-------------------------------------------------------------------------------------------------|
| Read out            | the specified device and measure the required time.                                             |
| Node Name           | <b>_</b>                                                                                        |
| Device/PLC          |                                                                                                 |
| Device Address      | <b></b>                                                                                         |
| Number              | 255                                                                                             |
| - A result o        | Access Type<br>Bit<br>C 16Bit<br>C 32Bit<br>Double<br>fi measurement<br>Timemsec<br>Begin Close |
|                     |                                                                                                 |

| Setting item   | Setting content                                                                                                    |                                                                                                    |                       |  |  |  |  |
|----------------|----------------------------------------------------------------------------------------------------|----------------------------------------------------------------------------------------------------|-----------------------|--|--|--|--|
| Node Name      | Select the node name that you wish to                                                                                                    | measure.                                                                                                    |                       |  |  |  |  |
| Device/PLC     | Select the Device/PLC having the devi                                                                                                    | ice you wish to measu                                                                                                    | re.                   |  |  |  |  |
| Device Address | Enter the device address directly or sel                                                                                                    | lect the symbol by clic                                                                                                    | king the list button. |  |  |  |  |
|                | <ul> <li>depending on the device type and the a</li> <li><b>NOTE</b></li> <li>If you specify a special protocol syn</li> </ul>                 | <ul> <li>Enter the number of devices. The maximum number is 65535 although it changes depending on the device type and the access type.</li> <li><b>NOTE</b></li> <li>If you specify a special protocol symbol in [Device Address], the maximum number is restricted as shown in the table below.</li> </ul> |                       |  |  |  |  |
|                | Device Type to Access                                                                                                    | Data Type                                                                                                    | Max Value             |  |  |  |  |
| Number         | Bit Device                                                                                                    | Bit                                                                                                    | 255                   |  |  |  |  |
|                |                                                                                                    | Bit                                                                                                    | 255                   |  |  |  |  |
|                | 16-bit Device                                                                                                    | 16 bits                                                                                                    | 255                   |  |  |  |  |
|                |                                                                                                    | 32 bits                                                                                                    | 127                   |  |  |  |  |
|                | 32-bit Device                                                                                                    | Bit                                                                                                    | 255                   |  |  |  |  |
|                |                                                                                                    | 32 bits                                                                                                    | 255                   |  |  |  |  |
| Access Type    | Select an access type.                                                                                                    |                                                                                                    |                       |  |  |  |  |
| Read Type      | <ul> <li>Select a read type.</li> <li>Direct</li> <li>Read device values directly.</li> <li>Cache</li> <li>Read cached device data.</li> </ul> |                                                                                                    |                       |  |  |  |  |

# 28.2 Grouping Symbols

### 28.2.1 Grouping Symbols

This feature allows you to collect and group multiple symbols.

Within the same Device/PLC, symbol grouping is available regardless of sequential/non-sequential addresses or data type to establish efficient communication at data transfer and access from API.

In addition, grouping makes symbol control easier.

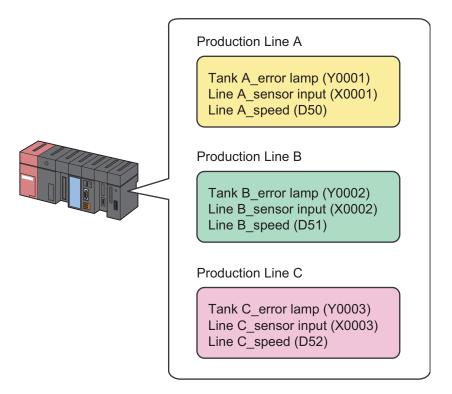

Communication Example Using Grouping

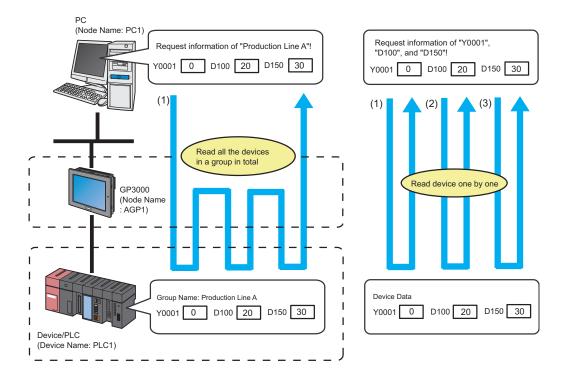

1 Click the [Symbol] icon on the status bar.

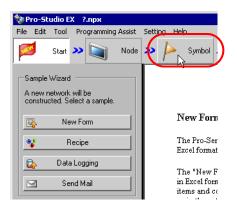

2 Select the symbol sheet where the symbols you wish to group are registered.

| Pro-Studio EX ?.npx<br>ile Edit Tool Programming Assist | Setting | Help               |               |                 |                      |             |                 |
|---------------------------------------------------------|---------|--------------------|---------------|-----------------|----------------------|-------------|-----------------|
| Start >> 🛐 Node                                         | »       | Symbol »           | Feature ⋗ [   | - Sa            | ive ᠉ 🆄 T            | ransfer     | Monite<br>Statu |
| Symbol                                                  |         | Node Name AGP1     |               | Device          | Name PLC1            |             |                 |
| Group Ungroup Insert Delete                             |         | Sheet Name Sheet3  |               | Set it as       | a global symbol shee | et.         |                 |
| Copy Cut Paste                                          |         | Symbol             | Data Type     | Consec<br>utive | Device Address       | No. of Data | Comment         |
| Symbol Sheet                                            |         | TankA_error_lanmp  | Bit           |                 | Y0001                | 1           |                 |
| Add Delete                                              |         | LineA_sensor_input | Bit           |                 | ×0001                | 1           |                 |
|                                                         |         | LineA_speed        | 16Bit(Signed) |                 | D0050                | 1           |                 |
| Check Duplication/List Used Addres                      |         |                    |               |                 |                      | 1           |                 |
|                                                         |         | TankB_error_lanmp  | Bit           |                 | Y0002                | 1           |                 |
| Global Constant Setting Screen                          |         | LineB_sensor_input | Bit           |                 | ×0002                | 1           |                 |
|                                                         | =1      | LineB_speed        | 16Bit(Signed) |                 | D0051                | 1           |                 |
| ∃▼ WindowsPC                                            |         | X()                |               |                 | 2                    | 1           |                 |
| PC1 (192.168.0.1) #INTERNAL:Sheet1                      |         | TankC_error_lanmp  | Bit           |                 | Y0003                | 1           |                 |
| E ▼ GP3000 Series                                       |         | LineC_sensor_input | Bit           |                 | ×0003                | 1           |                 |
| Ġ- 🔄 AGP1 (192.168.0.2)                                 |         | LineC_speed        | 16Bit(Signed) |                 | D0052                | 1           |                 |
| #INTERNAL:Sheet2                                        | Ì 🖌     |                    |               |                 |                      | 1           |                 |
| PLC1:Sheet3 A Series                                    |         |                    |               |                 |                      | 1           |                 |
| GR Series                                               | ht i    |                    |               |                 |                      | 1           |                 |
| 🔤 🕨 Global Symbol                                       | - Li    |                    |               | <u> </u>        | ,<br>[               | 1           |                 |

**3** Click the symbols you wish to group on the symbol sheet.

| A                                     |                       |                    |               |                 |                      |             |                   |
|---------------------------------------|-----------------------|--------------------|---------------|-----------------|----------------------|-------------|-------------------|
| 💱 Pro-Studio EX 🛛 ?.npx               |                       |                    |               |                 |                      |             |                   |
| File Edit Tool Programming A          | Assist <u>S</u> ettin | g <u>H</u> elp     |               |                 |                      |             |                   |
| 💋 Start ン 🔪                           | Node ン                | ≽ Symbol ⋗ 葇       | Feature ≫ 📑   | - Sa            | ave 渊 🆄 T            | ransfer     | Monitor<br>Status |
| Symbol                                |                       | Node Name AGP1     |               | Device          | Name PLC1            |             |                   |
| Group Ung                             | roup                  | Sheet Name Sheet3  | <b></b>       | Set it as       | a global symbol shee | et.         |                   |
| Insert Del                            | lete                  |                    |               |                 |                      |             |                   |
| Copy Cut                              | Paste                 | Symbol             | Data Type     | Consec<br>utive | Device Address       | No. of Data | Comment           |
| Symbol Sheet                          |                       | TankA_error_lanmp  | Bit           |                 | Y0001                | 1           | <u> </u>          |
| Add Del                               | lete                  | LineA_sensor_input | Bit           |                 | ×0001                | 1           |                   |
|                                       |                       | LineA_speed        | 16Bit(Signed) |                 | D0050                | 1           |                   |
| Check Duplication/List Used Addresses |                       |                    |               |                 |                      |             |                   |
|                                       |                       | TankB_error_lanmp  | Bit           |                 | Y0002                | 1           |                   |
| Global Constant Setting Sc            | creen                 | LineB_sensor_input | Bit           |                 | ×0002                | 1           |                   |
|                                       |                       | 1. 0               | A OD WOLL D   |                 | D OOD4               | 4           |                   |

The selected symbol row turns gray.

**NOTE** • To select sequential multiple symbols at a time, click the first symbol row to be selected and drag the mouse over the last symbol row.

4 Click the [Group] button.

| 💱 Pro-Studio EX 🛛 ?.npx                  |                    |               |                 |                |             | _ 🗆 ×             |
|------------------------------------------|--------------------|---------------|-----------------|----------------|-------------|-------------------|
| File Edit Tool Programming Assist Settin | g Help             |               |                 |                |             |                   |
| Start 🌺 💟 Node ≫                         | ≽ Symbol ≫ 🥃       | Feature ≫ 🗜   | - Sa            | ave 渊 🆄 T      | ransfer     | Monitor<br>Status |
| Sumbol                                   | Node Name AGP1     |               | Device          | Name PLC1      |             |                   |
| Group Ungroup<br>Insert Delete           | Sheet Name Sheet3  |               |                 |                |             |                   |
| Copy Cut Paste                           | Symbol             | Data Type     | Consec<br>utive | Device Address | No. of Data | Comment           |
| Symbol Sheet                             | TankA_error_lanmp  | Bit           |                 | Y0001          | 1           | <u> </u>          |
| Add Delete                               | LineA_sensor_input | Bit           |                 | ×0001          | 1           |                   |
|                                          | LineA_speed        | 16Bit(Signed) |                 | D0050          | 1           |                   |
| Check Duplication/List Used Addresses    |                    |               |                 |                | 1           |                   |
| Check Dupication/List Osed Addlesses     | TankB_error_lanmp  | Bit           |                 | Y0002          | 1           |                   |
| Global Constant Setting Screen           | LineB_sensor_input | Bit           |                 | ×0002          | 1           |                   |
|                                          | LineP aread        | 10DWCianad)   |                 | D0051          | 1           |                   |

The "Group" screen appears.

| Group                    |            | ×      |
|--------------------------|------------|--------|
| Group Symbol Name Group1 |            |        |
| Identification Color     |            |        |
|                          | Form Array |        |
|                          |            |        |
| Other Colors             |            |        |
|                          | ОК         | Cancel |

**5** Enter a group symbol name in [Group Symbol Name] and click a color that you wish to use from the color palette for distinguishing the group symbol.

| Group                         | ×            |
|-------------------------------|--------------|
| Group Symbol Name Production_ | LineA        |
| Identification Color          |              |
|                               | 🗖 Form Array |
| Other Colors                  | OK Cancel    |

NOTE

• If you do not find one you wish to use on the palette, click the [Other Colors] button. This displays the [Color Setup] screen, where you can set the color.

"30.2 Registering Symbols on a Symbol Sheet"

6 Click the [OK] button.

A group display column (indicated as "G") is created on the left of the symbol display window. The set group name is displayed in the top row of the symbols.

Additionally, the group display column of the grouped symbols shows the identifying color set above.

| 🂱 Pro-Studio EX project02.npx             |              |                   |               |                 |                    |             |                   |
|-------------------------------------------|--------------|-------------------|---------------|-----------------|--------------------|-------------|-------------------|
| Eile Edit Tool Programming Assist Setting | g <u>H</u> e | lp                |               |                 |                    |             |                   |
| Start 🔉 🟹 Node 🔉                          | Þ            | Symbol 🔉 襆        | Feature ≫ 📑   | Save            | ン 🔖 Trans          | fer         | Monitor<br>Status |
| Symbol                                    | N            | lode Name AGP1    | D             | evice Nar       | ne PLC1            |             |                   |
| Group Ungroup<br>Insert Delete            | s            | heet Name Sheet3  | Set           | it as a glo     | obal symbol sheet. |             |                   |
| Copy Cut Paste                            | G            | Symbol            | Data Type     | Consec<br>utive | Device Address     | No. of Data | Comme             |
| Symbol Sheet                              | ·            | Production_LineA  |               |                 |                    |             |                   |
| Add Delete                                |              | TankA_errorlamp   | Bit           |                 | Y0001              | 1           |                   |
|                                           |              | LineA_sensorinput | Bit           |                 | ×0001              | 1           |                   |
| Check Duplication/List Used Addresses     |              | LineA_speed       | 16Bit(Signed) |                 | D0050              | 1           |                   |
| Check Duplication/List Osed Addresses     | $\cup$       |                   |               |                 |                    | 1           |                   |
| Global Constant Setting Screen            |              | TankB_errorlamp   | Bit           |                 | Y0002              | 1           |                   |
|                                           |              | LineB_sensorinput | Bit           |                 | ×0002              | 1           |                   |
| ⊡ · ▼ WindowsPC                           |              | LineB_speed       | 16Bit(Signed) |                 | D0051              | 1           |                   |
| Ē-₩ PC1 (192.168.0.100)                   |              |                   |               |                 |                    | 1           |                   |

With the group configuration symbols displayed, the [-] button is placed in the column displaying the group name. Clicking the [-] button hides the configuration symbols and displays only the group name. (The [-] button changes to the [+] button.)

| 饕 Pro-Studio EX project02.npx            |                         |               |                 |                   |             | _ 🗆 ×             |
|------------------------------------------|-------------------------|---------------|-----------------|-------------------|-------------|-------------------|
| File Edit Tool Programming Assist Settin | ng <u>H</u> elp         |               |                 |                   |             |                   |
| Start 🔉 🟹 Node 🔉                         | 🜔 Symbol ᆇ              | Feature 🔉 📄   | Save            | » 🆄 Trans         | ifer 😡      | Monitor<br>Status |
| Symbol                                   | Node Name AGP1          | D             | evice Nam       | e PLC1            |             |                   |
| Group Ungroup                            | Sheet Name Sheet3       | Se            | titas a do      | bal symbol sheet. |             |                   |
| Insert Delete                            | encertaine <sub>j</sub> |               | gio             |                   |             |                   |
| Copy Cut Paste                           | G Symbol                | Data Type     | Consec<br>utive | Device Address    | No. of Data | Comme             |
| Symbol Sheet                             | Froduction_LineA        |               |                 |                   |             | <u> </u>          |
| Add Delete                               | 4                       |               |                 |                   | 1           |                   |
|                                          | TankB_errorlamp         | Bit           |                 | Y0002             | 1           |                   |
| Check Duplication/List Used Addresses    | LineB_sensorinput       | Bit           |                 | X0002             | 1           |                   |
| Circle Dupication Elst Dised Addresses   | LineB_speed             | 16Bit(Signed) |                 | D0051             | 1           |                   |
| Clabel Constant Cotting Courses          |                         |               |                 |                   | 1           |                   |

• When clicking the [OK] button, the group names are checked whether they are duplicated or not. Reset the same names to be different ones.

### Ungrouping

Click the column displaying the group name, and then click the [Ungroup] button.

| 牧 Pro-Studio EX project02.npx             |              |                   |               |                 |                    |             | _ 🗆 ×             |
|-------------------------------------------|--------------|-------------------|---------------|-----------------|--------------------|-------------|-------------------|
| File Edit Tool Programming Assist Setting | j <u>H</u> e | lp                |               |                 |                    |             |                   |
| Start >> 🛐 Node >>                        |              | Symbol 🔉 襆        | Feature ン 📄   | Save            | 🔉 🆄 Trans          | sfer 🛛      | Monitor<br>Status |
| Symbol                                    | Ν            | lode Name AGP1    | D             | evice Nar       | me PLC1            |             |                   |
| Group Ungroup<br>Insert Delete            | S            | heet Name Sheet3  | 🗌 🗌 Set       | ; it as a gli   | obal symbol sheet. |             |                   |
| Copy Cut Paste                            | G            | Symbol            | Data Type     | Consec<br>utive | Device Address     | No. of Data | Comme             |
| Symbol Sheet                              | •            | Production_LineA  |               |                 |                    |             |                   |
| Add Delete                                |              | TankA_errorlamp   | Bit           |                 | Y0001              | 1           |                   |
|                                           |              | LineA_sensorinput | Bit           |                 | X0001              | 1           |                   |
| Check Duplication/List Used Addresses     |              | LineA_speed       | 16Bit(Signed) |                 | D0050              | 1           |                   |
| Check Dupication/List Osed Addresses      |              |                   |               |                 |                    | 1           |                   |
| Global Constant Setting Screen            |              | TankB_errorlamp   | Bit           |                 | Y0002              | 1           |                   |
|                                           |              | LineB_sensorinput | Bit           |                 | X0002              | 1           |                   |
| · ▼ WindowsPC                             |              | LineB_speed       | 16Bit(Signed) |                 | D0051              | 1           |                   |
| È 🐺 PC1 (192.168.0.100)                   |              |                   |               |                 |                    | 1           |                   |

Symbols are ungrouped.

## 28.2.2 Grouping Groups/Symbols Together

Grouping is available up to 2 hierarchies. You can create a new group by gathering two different groups, or a group and symbols.

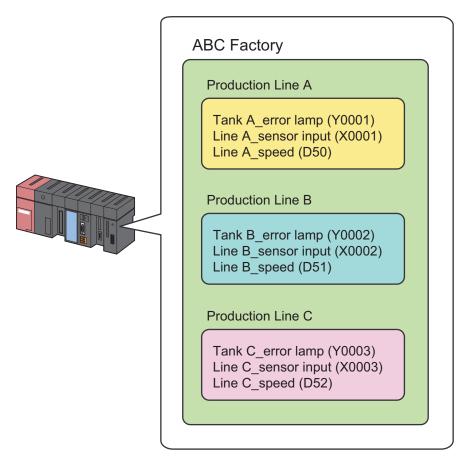

1 Select the groups or symbols you wish to group from the symbol sheet, and then click the [Group] button.

| 💱 Pro-Studio EX project02.npx                   |               |                  |             |                 |                   |             |                   |
|-------------------------------------------------|---------------|------------------|-------------|-----------------|-------------------|-------------|-------------------|
| <u>File Edit Tool Programming Assist Settin</u> | ng <u>H</u> e | lp               |             |                 |                   |             |                   |
| Start >> 🔪 Node >>                              | 1             | Symbol ⋗ 襆       | Feature ≫ 🔡 | Save            | » 🆄 Trans         | fer 😺       | Monitor<br>Status |
| Cymbol                                          | N             | lode Name AGP1   | D           | evice Nan       | ne PLC1           |             |                   |
| Group Ungroup<br>Insert Delete                  | S             | heet Name Sheet3 | 🗖 Se        | titasa glo      | bal symbol sheet. |             |                   |
| Copy Cut Paste                                  | G             | Symbol           | Data Type   | Consec<br>utive | Device Address    | No. of Data | Comme             |
| Symbol Sheet                                    | +             | Production_LineA |             |                 |                   |             | <u> </u>          |
| Add Delete                                      |               |                  |             |                 |                   | 1           |                   |
|                                                 | +             | Production_LineB |             |                 |                   |             |                   |
| Check Duplication/List Used Addresses           |               |                  |             |                 |                   | 1           |                   |
|                                                 | +             | Production_LineC |             |                 |                   |             |                   |
| Global Constant Setting Screen                  |               |                  |             |                 |                   | 1           |                   |
|                                                 |               |                  |             |                 |                   | 1           |                   |
|                                                 |               |                  |             |                 |                   | 1           |                   |

The "Symbol Grouping" screen appears.

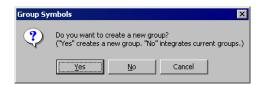

• When you click the [Yes] button:

The "Group" screen appears.

Set [Group Symbol Name] and [Identification Color] for the group in the second hierarchy, and then click the [OK] button.

The second hierarchy group is now created, and the groups or the group and symbols selected above are registered as a new group.

| 💱 Pro-Studio EX project02.npx          |                    |                           |                |             | - 🗆 ×             |
|----------------------------------------|--------------------|---------------------------|----------------|-------------|-------------------|
| Eile Edit Tool Programming Assist Sett | ting <u>H</u> elp  |                           |                |             |                   |
| Start >> 🐚 Node >>                     | 🕨 ≽ Symbol ⋗ ≷ Fea | iture 💙 🔡 Save 💙          | Transfer       |             | Monitor<br>Status |
| Symbol                                 | Node Name AGP1     | Device Name F             | PLC1           |             |                   |
| Group Ungroup                          | Sheet Name Sheet3  | <br>Set it as a global    | symbol sheet.  |             |                   |
| Insert Delete                          |                    |                           |                |             |                   |
| Copy Cut Paste                         | G G Symbol         | Data Type Consec<br>utive | Device Address | No. of Data | Сог               |
| Symbol Sheet                           | ABC_Factory        |                           |                |             |                   |
| Add Delete                             | + Production_LineA |                           |                |             |                   |
|                                        | + Production LineB |                           |                | 1           | -8                |
| Check Duplication/List Used Addresses  |                    |                           |                | 1           |                   |
| Global Constant Setting Screen         | + Production_LineC |                           |                |             |                   |
|                                        |                    |                           |                | 1           |                   |
|                                        |                    |                           |                | 1           |                   |

• When you click the [No] button:

According to the combination of the groups or symbols selected, either (1) or (2) given below will be performed.

(1) Combination of a group and symbols: The selected symbols are integrated (added) into the existing group to be selected.

(2) Combination of two different groups: The selected group is added into the other group.

Select the group name to be integrated on the [Group Integrate] screen, and then click the [OK] button. The other group will be added into the group selected here.

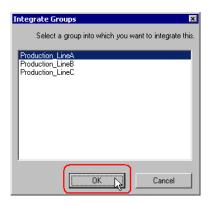

# 28.3 Array of Symbols

## 28.3.1 Advantages of Symbol Array

'Pro-Server EX' offers efficient communication by storing data to be read or written in sequential devices. Moreover, array symbols allows you to save the effort of registering sequential devices as symbols respectively, making symbol control easier.

You can register sequential devices on a symbol sheet as [Array].

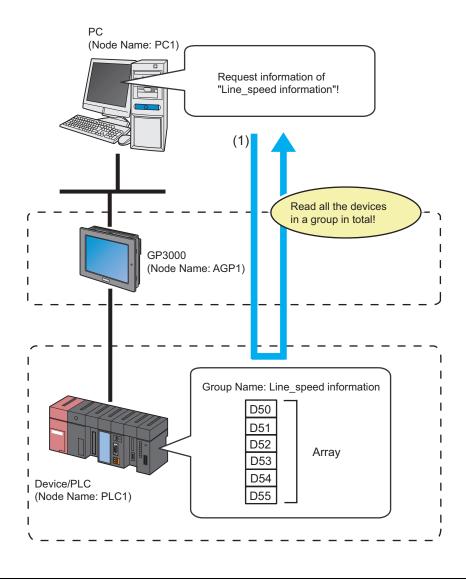

NOTE

Data types should be integrated into Word or Bit type.

• As for the Word type, you can add Bit offset symbols into an array. However, it is impossible to place these symbols at the first address of the array.

1 Click the [Symbol] icon on the status bar, and select the symbol sheet where the symbol you wish to array are registered.

| Pro-Studio EX ?.nj                                   | ж                    |                   |               |                 |                    |             | _ 🗆 ×            |
|------------------------------------------------------|----------------------|-------------------|---------------|-----------------|--------------------|-------------|------------------|
| ile <u>E</u> dit <u>T</u> ool <u>P</u> rogra         | amming Assist Setti  | ng <u>H</u> elp   |               |                 |                    |             |                  |
| 对 Start ≫ 🗓                                          | 🔪 Node ン             | 🌔 Symbol 🌺 🍝      | Feature ン 📑   | Sav             | ve 😕 🆄 T           | ransfer     | Monito<br>Statu: |
| Symbol                                               |                      | Node Name AGP1    |               | Device N        | Name PLC1          |             |                  |
| Group                                                | Ungroup              | Sheet Name Sheet3 |               | Set it as a     | global symbol shee | et.         |                  |
| Insert                                               | Delete               |                   |               |                 |                    |             |                  |
| Copy Cut                                             | Paste                | Symbol            | Data Type     | Consec<br>utive | Device Address     | No. of Data | Comment          |
| Symbol Sheet                                         |                      | Line_speed        | 16Bit(Signed) |                 | D0050              | 6           | <u> </u>         |
| Add                                                  | Delete               |                   |               |                 |                    | 1           |                  |
|                                                      |                      |                   |               |                 |                    | 1           |                  |
| Check Duplication/Lis                                | t Used Addresses     |                   |               |                 |                    | 1           |                  |
|                                                      |                      | <u>.</u>          |               |                 |                    | 1           |                  |
| Global Constant S                                    | etting Screen        |                   |               |                 |                    | 1           |                  |
| ∃… ▼ WindowsPC                                       |                      |                   |               |                 |                    | 1           |                  |
|                                                      | 801)                 |                   |               |                 |                    | 1           |                  |
| I HINTER                                             |                      |                   |               |                 |                    | 1           |                  |
| GP3000 Series                                        |                      |                   |               |                 |                    | 1           |                  |
| 🖻 🔙 AGP1 (192.1                                      |                      |                   |               |                 |                    | 1           |                  |
|                                                      | NAL:Sheet2           |                   |               |                 |                    | 1           |                  |
|                                                      | neet3 A Series CPU [ |                   |               |                 |                    | 1           |                  |
| <ul> <li>GP Series</li> <li>Global Symbol</li> </ul> |                      |                   |               |                 |                    | 1           |                  |
| r alobal symbol                                      |                      |                   |               |                 |                    | 1           |                  |

2 Click the symbol you wish to align, and click the [Group] button of [Symbol] on the symbol sheet.

| 🂱 Pro-Studio EX 🛛 ?.npx                                          |                                       |               |                 |                      |             | _ 🗆 ×   |
|------------------------------------------------------------------|---------------------------------------|---------------|-----------------|----------------------|-------------|---------|
| Eile Edit Tool Programming Assist Settin                         | g <u>H</u> elp                        |               |                 |                      |             |         |
| Start >> 🔄 Node >> 🌽 Symbol >> ڿ Feature >> 📄 Save >> 🆄 Transfer |                                       |               |                 |                      |             |         |
| Symbol                                                           | Node Name AGP1                        |               | Device          | Name PLC1            |             |         |
| Group Ungroup<br>Insert Delete                                   | Sheet Name Sheet3                     |               | Set it as       | a global symbol shee | ł.          |         |
| Copy Cut Paste                                                   | Symbol                                | Data Type     | Consec<br>utive | Device Address       | No. of Data | Comment |
| Symbol Sheet                                                     | Line_speed                            | 16Bit(Signed) |                 | D0050                | 6           |         |
| Add Delete                                                       |                                       |               |                 |                      | 1           |         |
|                                                                  |                                       |               |                 |                      | 1           |         |
| Check Duplication/List Used Addresses                            |                                       |               |                 |                      | 1           |         |
|                                                                  | · · · · · · · · · · · · · · · · · · · |               |                 |                      | 1           |         |
| Global Constant Setting Screen                                   |                                       |               |                 |                      | 1           |         |

**3** Set the group symbol name and identification color.

| Group                        |              | ×      |
|------------------------------|--------------|--------|
| Group Symbol Name Line_speed | information  |        |
| Identification Color         |              |        |
|                              | 🗖 Form Array | 1      |
| Other Colors                 | OK           | Cancel |

4 Check the [Array] check box, and enter the number of array (elements).

| Group                        | ×            |
|------------------------------|--------------|
| Group Symbol Name Line_speed | linformation |
|                              | Form Array   |
| Other Colors                 | OK Cancel    |

**NOTE** • You can select the number of alignments with global constants.

## "30.6.3 Global Constant Setting"

• When multiple values are set for the element number, sequential groups from the original device address are created by the number of elements.

#### 5 Click the [OK] button.

A group display column (indicated as "G") is created on the left of the symbol display window. The top row of the symbols shows the group name, array type (Word type or Bit type) and the number of array (elements).

| 🂱 Pro-Studio EX 🛛 ?.npx                  |   |                                     |                                  |                          |                               |             | _ 🗆 ×             |
|------------------------------------------|---|-------------------------------------|----------------------------------|--------------------------|-------------------------------|-------------|-------------------|
| Elle Edit Iool Programming Assist Settin |   |                                     | Feature 🔉 🔡                      | Save                     | » 🆄 Trans                     | fer 😡       | Monitor<br>Status |
| Symbol<br>Group Ungroup<br>Insett Delete |   | ode Name AGP1<br>heet Name Sheet3   |                                  | evice Nar<br>titas a gli | ne PLC1<br>obal symbol sheet. |             |                   |
| Copy Cut Paste                           | G | Symbol                              | Data Type                        | Consec<br>utive          | Device Address                | No. of Data | Comme             |
| Symbol Sheet                             | · | Line_speedinformation<br>Line_speed | Word-type Array<br>16Bit(Signed) |                          | D 0050                        | 6           |                   |
| Add Delete                               |   | cino_opood                          |                                  |                          |                               | 1           |                   |
| Check Duplication/List Used Addresses    |   |                                     |                                  |                          |                               | 1           |                   |

# 28.4 Cache Registration of Frequently Used Devices

Device cache makes 'Pro-Server EX' automatically access a device and temporarily save the values into the memory in a PC.

When a device receives the access request from the application, 'Pro-Server EX' replies promptly by returning cached data temporarily stored in the memory of a PC if the device has been already cached. If there is no cached data, 'Pro-Server EX' is to read to the Device/PLC via a GP.

Using device cache minimizes delay of data transfer or disruption on the line due to access concentration.

To utilize the device cache function, the specified device should be registered on the network project in advance.

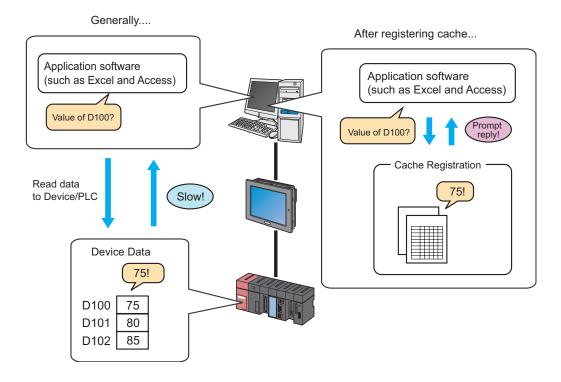

There are two methods to register device cache as follows:

- Register manually."28.4.1 Manual Registration"
- Register by importing from device access log. "28.4.2 Import Registration from Device Access Log"

• To utilize the device cache function, the specified device should be registered on the network project in advance.

#### 28.4.1 Manual Registration

The following describes how to cache-register the device manually.

• You can register devices of multiple nodes in one device cache, but cannot start polling to the other nodes if any of the nodes cannot establish communication. Therefore, it is recommended to register a device for each node as a separate device cache as much as possible.

#### Manual Cache Registration of Devices

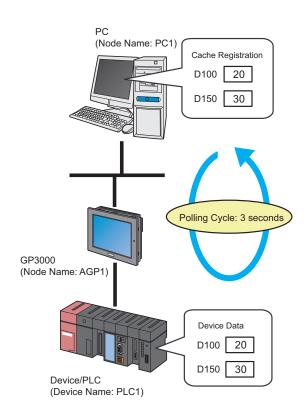

NOTE

• A polling cycle means a time cycle to update the device value that is cache-registered.

/ Ex. /

| Setting item         | Setting content                       |
|----------------------|---------------------------------------|
| Device Cache Name    | Cache Registration                    |
| Polling Cycle        | 3 seconds                             |
| Polling Start Timing | At Pro-Server EX Startup              |
| Cache Subject Device | "D100" to "D150" of Device/PLC (PLC1) |

1 Click the [Feature] icon on the status bar.

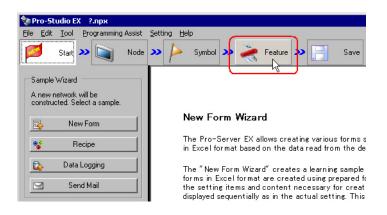

2 Select [Device Cache] from the tree display on the left of the screen, then click the [Add] button.

| 饕 Pro-Studio EX                                                 | ?.прх              |  |  |  |
|-----------------------------------------------------------------|--------------------|--|--|--|
| <u>File Edit Tool</u>                                           | Programming Assist |  |  |  |
| Start >                                                         | Node               |  |  |  |
| Add                                                             | Import             |  |  |  |
| Edit                                                            | Delete             |  |  |  |
| ACTION     Trigger Condition     Data Transfer     Device Cache |                    |  |  |  |

**3** Enter "Cache Registration" in [Device Cache Name] as a device cache name to be registered.

| Device Cache Setting                         |                   | ×           |
|----------------------------------------------|-------------------|-------------|
| Device Cache Name Cache1                     |                   |             |
| Polling Cycle                                |                   |             |
| O Always                                     |                   |             |
| Polling Cycle                                | 1.0 🛨 sec         |             |
| Polling Start Timing                         |                   |             |
| At Pro-Server EX Startup                     |                   |             |
| C Automatically start when a registered devi | ce is read.       |             |
| sec of lapse from the                        | last access stops | s Poling.   |
| C Disable Auto Start                         |                   |             |
| Cache Subjec                                 | t Device          |             |
| Add Edit Delete                              |                   |             |
| Node.DeviceName Device Address               | Data Type         | No. of Data |
|                                              |                   |             |
|                                              |                   |             |
|                                              |                   |             |
|                                              |                   |             |
|                                              |                   |             |
|                                              |                   |             |
|                                              |                   |             |
|                                              | OK                | Cancel      |

4 Check [Polling Cycle] and set "3.0 seconds".

| Device Cache Setting                                    | × |
|---------------------------------------------------------|---|
| Device Cache Name Cache1                                |   |
| Polling Cycle                                           |   |
| O Always                                                |   |
| Polling Cycle 30 sec                                    |   |
| Polling Start Timing                                    |   |
| At Pro-Server EX Startup                                |   |
| C Automatically start when a registered device is read. |   |
| □ 30 🛋 sec of lapse from the last access stops Poling.  |   |
| O Disable Auto Start                                    |   |

5 Check [At Pro-Server EX Startup] of [Polling Start Timing].

| Device Cache Setting                                    |
|---------------------------------------------------------|
| Device Cache Name Cache1                                |
| Polling Cycle                                           |
| C Always                                                |
| Polling Cycle     3.0 + sec                             |
| Polling Start Timing                                    |
| At Pro-Server EX Startup                                |
| C Automatically start when a registered device is read. |
| □ 30 sec of lapse from the last access stops Poling.    |
| C Disable Auto Start                                    |

6 Register a device to be cached.

1) Click the [Add] button.

|                 | ache Subject<br>Delete | Device    |             |
|-----------------|------------------------|-----------|-------------|
| Node.DeviceName | Device Address         | Data Type | No. of Data |
|                 |                        |           |             |
|                 |                        |           |             |
|                 |                        |           |             |
|                 |                        | OK        | Cancel      |

2) Select the node name "AGP1" in [Node Name] which has a device to be cached.

| Add Cache Subje | ect Device                | ×  |
|-----------------|---------------------------|----|
|                 | e subject symbol/group.   |    |
| Node Name       |                           |    |
| PC1             | <b>•</b>                  |    |
| PC1             |                           |    |
|                 |                           | IJ |
| Device Addr     | ess                       |    |
| <u></u>         | <u>•</u>                  |    |
| Data Type       | 16Bit(Signed) No. of Data |    |
|                 | OK Cancel                 |    |

3) Select "PLC1" in [Device Name].

| dd Cache Subject Device 🗙                          |
|----------------------------------------------------|
| Specify a cache subject symbol/group.<br>Node Name |
| AGP1                                               |
| Device Name                                        |
| #INTERNAL                                          |
|                                                    |
| Data Type 16Bit(Signed) No. of Data 1              |
| OK Cancel                                          |

4) Set "D100" in [Device] as a device to be cached.

| Add Cache Subjec               | t Device          |             | ×        |
|--------------------------------|-------------------|-------------|----------|
| Specify a cache s<br>Node Name | ubject symbol/gro | up.         |          |
| AGP1                           |                   |             | <b>•</b> |
| Device Name                    |                   |             |          |
| PLC1                           |                   |             | •        |
| Device Addres                  | \$                |             |          |
| D0100                          |                   |             |          |
| Data Type                      | 16Bit(Signed)     | No. of Data | 1        |
|                                |                   | ОК          | Cancel   |

5) Set "16Bit(Signed)" in [Data Type] as a device data type and "1" in [No. of Devices] as the number of devices, then click the [Add] button.

| Add Cache Subject Device                           | ×      |
|----------------------------------------------------|--------|
| Specify a cache subject symbol/group.<br>Node Name |        |
| AGP1                                               | •      |
| Device Name                                        |        |
| PLC1                                               | •      |
| Device Address                                     |        |
| ₫D0100                                             | •      |
| Data Type [16Bit(Signed) No. of Data               | 13     |
| ОК                                                 | Cancel |

"D100" has now been registered as a device to be cached.

Register the device "D150" in the same manner as "D100".

## 7 Click the [OK] button.

| Ac |                 | ache Subject<br>Delete | Device        |             |  |
|----|-----------------|------------------------|---------------|-------------|--|
|    | Node.DeviceName | Device Address         | Data Type     | No. of Data |  |
| •  | AGP1.PLC1       | D0100                  | 16Bit(Signed) | 1           |  |
|    | AGP1.PLC1       | D0150                  | 16Bit(Signed) | 1           |  |
|    |                 |                        |               |             |  |
|    |                 |                        |               |             |  |
|    |                 |                        | OK            | Cance       |  |

Now you can see the device cache name specified above in the tree display on the left of the screen and "Device Cache Subject List" on the right.

|                                                                       | roject02.npx<br><u>P</u> rogramming As: | sist <u>S</u> ettin | g <u>H</u> elp |                           | _                   |                |                     |                        |                               |                   |
|-----------------------------------------------------------------------|-----------------------------------------|---------------------|----------------|---------------------------|---------------------|----------------|---------------------|------------------------|-------------------------------|-------------------|
| Start >>                                                              | Node                                    | >> /><br>Edit       | Symbol >>      | elete                     | e <b>&gt;&gt;</b> [ |                |                     | ransfer<br>Jbiect List | <b>.</b>                      | Monitor<br>Status |
| Add                                                                   | Import                                  | Device C<br>Cache1  | ache Name      | Node.DeviceN<br>AGP1.PLC1 | ame                 | Device Address | Data Ty<br>16Bit(Si | No. of D<br>1          | Start Timing<br>At Pro-Server | EX                |
| Edit<br>ACTION<br>Frigger Condit<br>Data Transfer<br>Cachel<br>Cachel |                                         |                     |                | AGP1.PLC1                 |                     | D0150          | 16Bit(Si            | 1                      |                               |                   |

# Setting Guide

| Device Cache Setting                                    |
|---------------------------------------------------------|
| Device Cache Name Cache1                                |
| Polling Cycle                                           |
| C Always                                                |
| Polling Cycle     I.0     sec                           |
| Polling Start Timing                                    |
| At Pro-Server EX Startup                                |
| C Automatically start when a registered device is read. |
| □ 30 sec of lapse from the last access stops Poling.    |
| C Disable Auto Start                                    |
| Cache Subject Device                                    |
| Add Edit Delete                                         |
| Node.DeviceName Device Address Data Type No. of Data    |
|                                                         |
|                                                         |
|                                                         |
|                                                         |
|                                                         |
|                                                         |
| OK Cancel                                               |
|                                                         |

| Setting item      | Setting content                                                                                                    |
|-------------------|----------------------------------------------------------------------------------------------------|
| Device Cache Name | Enter a device cache name.          NOTE         • Device cache names will be used in the case of control from API.                                                                                                    |
| Polling Cycle     | <ul> <li>Sets the polling time (data update cycle) of the device to be registered.</li> <li>Always</li> <li>Check this when updating device data regularly.</li> <li>Polling Cycle</li> <li>Check this when updating device data at a particular interval, which can be set in increments of 100ms (0.1sec).</li> <li><b>NOTE</b></li> <li>If a WindowsPC node or a GP Series node (including GLC Series or FGW) is included in a cached record, you cannot specify [Always].</li> </ul> |

| Setting item            |        | Setting content                                                                                                    |
|-------------------------|--------|----------------------------------------------------------------------------------------------------|
| Polling Start Timing    |        | <ul> <li>Selects the timing to start polling.</li> <li>At Pro-Server EX Startup</li> <li>When 'Pro-Server EX' starts, polling is executed. And when 'Pro-Server EX' exits, polling is stopped.</li> <li>Automatically start when a registered device is read.</li> <li>Polling starts when any registered device is accessed.</li> <li>If checked, the item [Polling stops if there is no access for * seconds] becomes active, and polling stops if no read access is given for the period specified here.</li> <li>If not checked, polling does not stop until 'Pro-Server EX' exits.</li> <li>Disable Auto Start</li> <li>Polling starts according to the request not from 'Pro-Server EX' but from API.</li> </ul> |
|                         | Add    | Set [Node Name], [Device Name], [Device] (or symbol), [Data Type] and [No. of<br>Data] on the "Add device for cache registration" screen. Then, click the [Add]<br>button to register.                                                                                                    |
| Cache Subject<br>Device | Edit   | Specify the device you wish to edit, and edit the contents on the "Edit device for<br>cache registration" screen. Then, click the [Edit] button.                                                                                                    |
|                         | Delete | Specify the device you wish to delete, and click the [Yes] button on the "Delete device cache" screen.                                                                                                    |

## 28.4.2 Import Registration from Device Access Log

Cache registration is available from the output results of "Device Access Log".

On [Device Access Log], you can output device access logs into a CSV-format file, and then import that file for cache registration.

**NOTE** • Refer to "28.5 Device Access Log" about creating device access logs.

• For better performance, it is recommended to open the device access log file before importing it, by means of an application like Excel or Notepad, and to follow the actions below:

(1) Delete the devices that do not require device cache.

(2) Register the devices that can be arranged in sequence as one sequential device as much as possible.

#### Import Registration

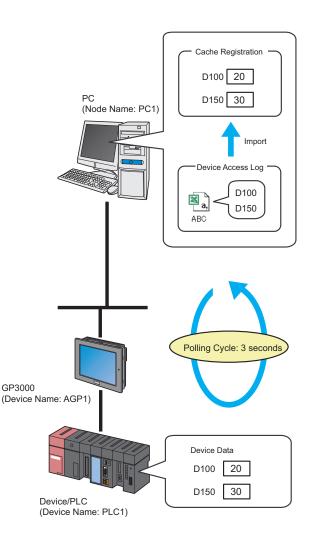

NOTE

• A polling cycle means a time cycle to update the device value that is cache-registered.

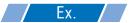

| Setting item                                   | Setting content          |
|------------------------------------------------|--------------------------|
| Polling Cycle                                  | 3 seconds                |
| Polling Start Timing                           | At Pro-Server EX Startup |
| Output file of device access logs to be cached | C:\Desktop\ABC.csv       |

1 Click the [Feature] icon on the status bar.

| 💱 Pro-Studio EX 🛛 ?.npx                                                                            |                                                                                                    |
|----------------------------------------------------------------------------------------------------|----------------------------------------------------------------------------------------------------|
| File Edit Tool Programming Assist                                                                  | Setting Help                                                                                                 |
| Start 😕 🐚 Node                                                                                     | 🍑 눧 Symbol 赵 ≷ Feature ⋗ 📄 Save                                                                              |
| Sample Wizard<br>On the 2nd time or later,<br>samples will be added to the<br>network.<br>Rew Form | 2-Way Network                                                                                                |
| 🏂 Recipe                                                                                           | 2-Way network is a network connecting FA units and<br>in Excel format by acquiring data of the GPs and the v |
| 🚱 Data Logging                                                                                     | connected to the GPs, and transmit the information of<br>connection units.                                   |
| Send Mail                                                                                          | Pro-Studio EX                                                                                                |

2 Select [Device Cache] from the tree display on the left of the screen, then click the [Import] button.

| 🎕 Pro-Studio EX                                                                     | project02.npx             |                 |  |
|-------------------------------------------------------------------------------------|---------------------------|-----------------|--|
| <u>File Edit Too</u>                                                                | I <u>P</u> rogramming As: | sist            |  |
| Start .                                                                             | >> 🔪 Node                 | <b>&gt;&gt;</b> |  |
| Add                                                                                 |                           |                 |  |
| Edit                                                                                | Delete                    | C               |  |
| ACTION     Trigger Condition     Data Transfer     Concernation     Cache     Cache |                           |                 |  |

**3** Check [Polling Cycle] and set "3.0 seconds".

| Import Device Cache Buffer                                                                                                    | × |
|----------------------------------------------------------------------------------------------------|---|
| Device Cache Buffer is automatically generated to cache data of devices written<br>in the output result of the device access log. |   |
| Set Cache Buffer to Generate                                                                                                    |   |
| Polling Cycle                                                                                                    |   |
| O Always                                                                                                    |   |
| Polling Cycle 3.0 sec                                                                                                    |   |
| Polling Start Timing                                                                                                    | 1 |
| At Pro-Server EX Startup                                                                                                    |   |
| C Automatically start when a registered device is read.                                                                           |   |
| □ 30 ★ sec of lapse from the last access stops Poling.                                                                            |   |
| C Disable Auto Start                                                                                                    |   |

4 Check [At Pro-Server EX Startup] of [Polling Start Timing].

| Import Device Cache Buffer                                                                                                    | x |
|----------------------------------------------------------------------------------------------------|---|
| Device Cache Buffer is automatically generated to cache data of devices written<br>in the output result of the device access log. |   |
| Set Cache Buffer to Generate                                                                                                    |   |
| Polling Cycle                                                                                                    |   |
| O Always                                                                                                    |   |
| Polling Cycle     30 <sup></sup> sec                                                                                              |   |
| Polling Start Timing                                                                                                    |   |
| At Pro-Server EX Startup                                                                                                    |   |
| C Automatically start when a registered device is read.                                                                           |   |
| sec of lapse from the last access stops Poling.                                                                                   |   |
| C Disable Auto Start                                                                                                    |   |

5 Set the file name "aaa.csv" in [Output file of device access logs to be cached], and then click the [Create] button.

| Output File of Device Access Log to Cache              |        |
|--------------------------------------------------------|--------|
| C:¥Documents and Settings¥Administrator¥デスクトップ¥aaa.csv | Browse |
|                                                        | Ī      |
|                                                        |        |
|                                                        |        |
|                                                        |        |
|                                                        |        |
| Create                                                 | Cancel |

# Setting Guide

| Import Device Cache Buffer 🛛 💌                                                                                                    |
|----------------------------------------------------------------------------------------------------|
| Device Cache Buffer is automatically generated to cache data of devices written<br>in the output result of the device access log. |
| Set Cache Buffer to Generate                                                                                                    |
| Polling Cycle                                                                                                    |
| O Always                                                                                                    |
| Polling Cycle                                                                                                    |
| Polling Start Timing                                                                                                    |
| C At Pro-Server EX Startup                                                                                                    |
| C Automatically start when a registered device is read.                                                                           |
| □ 30 → sec of lapse from the last access stops Poling.                                                                            |
| C Disable Auto Start                                                                                                    |
| Output File of Device Access Log to Cache                                                                                         |
| Browse                                                                                                    |
|                                                                                                    |
|                                                                                                    |
|                                                                                                    |
|                                                                                                    |
|                                                                                                    |
|                                                                                                    |
|                                                                                                    |
| Create Cancel                                                                                                    |

| Setting item         | Setting content                                                                                                    |
|----------------------|----------------------------------------------------------------------------------------------------|
| Polling Cycle        | <ul> <li>Sets the polling time (data update cycle) of the device to be registered.</li> <li>Always</li> <li>Check this when updating device data regularly.</li> <li>Polling Cycle</li> <li>Check this when updating device data at a particular interval, which can be set in increments of 100ms (0.1sec).</li> <li>NOTE</li> <li>When you import the output file including a WindowsPC node or a GP Series node (including GLC Series or FGW) with [Always] selected, the setting will be automatically changed to [Polling Cycle 1.0 second]. After importing, check it again.</li> </ul>                                                                                                    |
| Polling Start Timing | <ul> <li>Selects the timing to start polling.</li> <li>At Pro-Server EX Startup</li> <li>When 'Pro-Server EX' starts, polling is executed. And when 'Pro-Server EX' exits, polling is stopped.</li> <li>Automatically start when a registered device is read.</li> <li>Polling starts when any registered device is accessed. If checked, the item [Polling stops if there is no access for * seconds] becomes active, and polling stops if no read access is given for the period specified here.</li> <li>If not checked, polling does not stop until 'Pro-Server EX' exits.</li> <li>Disable Auto Start</li> <li>Polling starts according to the request not from 'Pro-Server EX' but from API.</li> </ul> |

| Setting item                                  | Setting content                                                                                    |
|-----------------------------------------------|----------------------------------------------------------------------------------------------------|
| Output file of Device<br>Access Logs to Cache | Click the [Browse] button, and select a device access log file (CSV file) on the "Save As" screen. |

# 28.5 Device Access Log

'Pro-Server EX' records accessed devices as needed basis, and allows you to output this record (Device access log) to a CSV file.

**NOTE** • You can cache-register a device more easily by importing a CSV file.

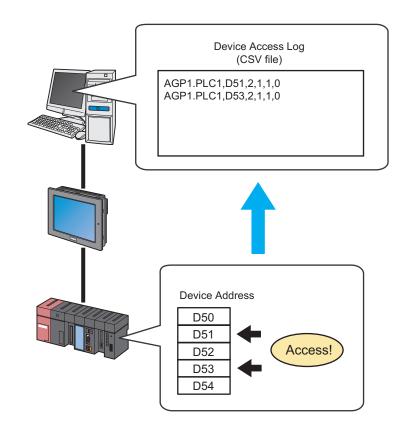

This section describes a series of actions to collect, save and clear device access logs.

1 Click the [Status Monitoring] icon on the status bar.

The status monitor screen appears to indicate the ongoing status of 'Pro-Server EX'.

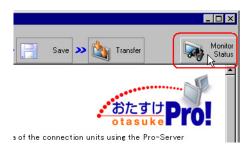

For details about the screen, see "Chapter 27 Simply Confirming On-site Status".

2 Click the [Device Access Log] button.

| 💱 Pro-Studio EX 🛛 project02.npx |                         |                 |                 |          |    |  |
|---------------------------------|-------------------------|-----------------|-----------------|----------|----|--|
| <u>F</u> ile                    | <u>E</u> dit <u>T</u> o | ol              | <u>P</u> rogram | ming As: | si |  |
|                                 | Start                   | <b>&gt;&gt;</b> |                 | Node     |    |  |
| P                               | Stat                    | us Mo           | onitor          |          |    |  |
|                                 | Device Monitor          |                 |                 |          |    |  |
| <u></u>                         | Sym                     | ool M           | onitor          |          | I  |  |
| LOG                             | Lo                      | g Vie           | wer             |          | I  |  |
|                                 | Device                  | Acc             | ess Log         | Ç        |    |  |
|                                 |                         |                 |                 |          |    |  |

The "Device Access Log" screen appears.

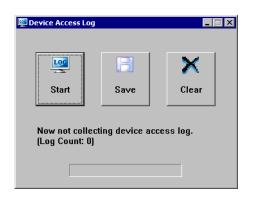

# 28.5.1 Collecting Device Access Log

1 Click the [Start] button.

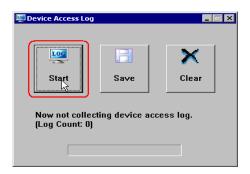

Collection of device access logs starts with the [Now collecting device access logs] message displayed.

| 💯 Device Access Log |              |        |
|---------------------|--------------|--------|
| Stop                | Save         | Clear  |
| Now collecting      | device acces | s log. |
|                     | 1            |        |

When the collection finishes, csv file appears to indicate the collected log number.

Click the [Stop] button when you want to stop the collection.

| Device Access Log |              |        |
|-------------------|--------------|--------|
|                   | 1            | ×      |
| Stop              | Save         | Clear  |
| Now collecting    | device acces | s log. |
|                   |              |        |

## 28.5.2 Saving Device Access Log After Collecting

1 Click the [Save] button.

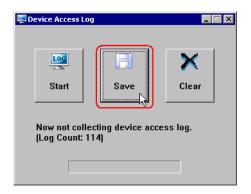

2 Enter a file name and click the [Save] button.

| <b>S</b>             | File name:    |                 | ) ( | Save   |
|----------------------|---------------|-----------------|-----|--------|
| My Network<br>Places | Save as type: | CSV File(*.csv) | •   | Cancel |
|                      |               |                 |     |        |

The Save Completed message now appears, and the collected device access logs are saved.

| NOTE | • | You can collect at maximum 1000 logs.                                                             |
|------|---|---------------------------------------------------------------------------------------------------|
|      | • | If 'Pro-Server EX' is closed with Device Access Log running, Device Access Log is also closed and |
|      |   | the collected logs are to be broken.                                                              |
|      | • | If 'Pro-Server EX' reloads a network project file during the Device Access Log operation, the     |
|      |   | collected logs are to be broken and the "Now collecting" message will turn to "Under suspension". |

## Formats of Device Access Log to Be Saved

Formats of device access logs (CSV file) to be saved are as follows:

"Node Name. Device Name", "Group Name/Device Address", "Access Mode\*", "Access Point", "Access Count" and "0"

(Example) AGP1.PLC1,D100,2,5,2,0 AGP2,LS200,6,10,1,0

\* "Access Mode" is indicated as the numbers in the table below.

| Mode                          | Value          |
|-------------------------------|----------------|
| Bit Access                    | 1              |
| 16-bit Access (excluding BCD) | 2              |
| 16-bit BCD Access             | 5              |
| 32-bit Access (excluding BCD) | 6              |
| 32-bit BCD Access             | 9              |
| 64-bit Access<br>Float Access | 10             |
| Double Access                 | 11             |
| Character String Access       | 12             |
| Group                         | 32768 (0x8000) |

#### Order of Display

Device access logs are output to a CSV file and sorted in the following sequence:

- (1) Node Name. Device Name
- (2) Group Name/Device Address
- (3) Access Mode\*
- (4) Access Point

#### (Example)

AGP1.PLC1,D100,2,5,2,0 AGP1.PLC2,D100,2,5,2,0 AGP2.PLC1,D100,2,5,2,0 AGP2.PLC1,D101,2,5,2,0 AGP2.PLC1,D101,5,5,2,0 AGP2.PLC1,D101,5,10,2,0

## 28.5.3 Clearing Device Access Log After Collecting

1 Click the [Clear] button.

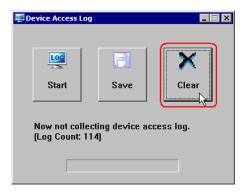

The [Clear logs?] message appears.

| Device Access Log for Pro-Server EX 🛛 🛛 🔀 |              |                               |  |  |  |
|-------------------------------------------|--------------|-------------------------------|--|--|--|
| ?                                         | Are you sure | you want to to clear the log? |  |  |  |
|                                           | <u>Y</u> es  |                               |  |  |  |

2 Select the [Yes] button.

| Device Access Log for Pro-Server EX 🛛 🛛 🕅  |     |    |  |  |  |
|--------------------------------------------|-----|----|--|--|--|
| Are you sure you want to to clear the log? |     |    |  |  |  |
|                                            | Yes | No |  |  |  |

The collected device access logs are cleared.

#### 28.5.4 Restrictions

#### Conditions for collecting device access logs

Whether collecting device access logs or not is determined by the following conditions:

- If a device gives a read-request to the device of another node, device data are collected as logs. When a readrequest is received from another node, these data are not collected as logs.
- Access frequency is counted despite whether a request is via a network or not (whether cache read or not).
- Data is collected as logs despite whether actually accessed to devices or not (whether connected on the network or not).
- In the case of data transfer, data is not collected. (excluding a transfer source device when the transfer type is "Collection-type data transfer")

#### Conditions for access to the same device

Whether accessing the same device or not (whether access frequency is counted or not) is determined by the following conditions:

- The first address of the device is the same.
- The access mode is the same.
- The access point is the same.

If any of the above conditions are not satisfied, the access is judged as an access to another device.

(Example) These examples are the cases judged as different: 16-bit access x 1 point to LS100 and 32-bit access x 1 point to LS100 16-bit access x 2 points to LS100 and 32-bit access x 1 point to LS100 Bit access x 16 points to LS100:00 and 16-bit access x 1 point to LS100

When the same device is specified, moreover, the case specifying the device directly and that accessing the group where just one device is registered are judged as different. However, the case accessing by specifying the symbol or device inside of the group (excluding the nest group) is judged as an access by specifying the device directly.

#### Allowance of log collection

You can collect at maximum 1000 logs, and the logs exceeding this limit are not collected. In this case, it is not required to make the [Start] button on the "Device Access Log" screen invalid.

When the access frequency exceeds the maximum number (4294967295), the exceeding access is not counted.

#### Other restrictions

- If 'Pro-Server EX' is closed with Device Access Log running, Device Access Log is also closed (and the collected logs are to be broken).
- If 'Pro-Server EX' reloads a network project file during the Device Access Log operation, the collected logs are to be broken and the [Now collecting] message will turn to [Under suspension].